# **Eos® Family Lighting Control Software**

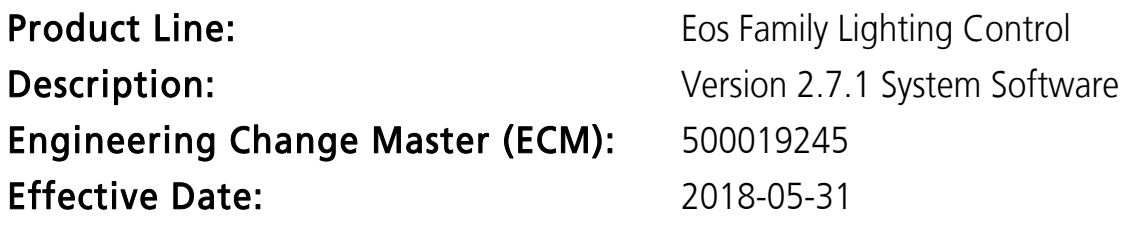

### Purpose

The purpose of 2.7.1 is to provide additional support for Element/ Element 2. Since this release only addresses Element/ Element 2 issues, it is not necessary that users of other Eos Family devices upgrade to this version. However if other devices are being used on an Element/ Element 2 system, such as a RVI, ETCnomad or ETCnomad Puck, all devices must be on the same software version. Additionally, if using a RVI, ETCnomad or ETCnomad Puck, on both Element/ Element 2 systems and systems comprised of other Eos Family devices, all devices must also be updated to 2.7.1.

For any questions relating to the contents of this release or the behavior of this software, please contact ETC Technical Services at the office nearest you. A list of ETC offices is given at the bottom of this page.

# Availability

You may obtain this release of software by downloading it from the Downloads section of the ETC website, www.etcconnect.com.

# Documentation

- For Eos Ti®, Eos®, Gio®, Gio @ 5®, Ion Xe™, and Element 2™:
	- Eos Family v2.7 Operations Manual Revision A
- For  $\text{lon}^{\circledR}$ :
	- Ion v2.7 Operations Manual Revision A
- For Element™,:
	- Element v2.7 User Manual Revision A

For consoles running Windows 7, the user manual is available for viewing on Tab 100. For devices using Windows XP or Mac operating systems, the user manual can either be viewed on the ETC website, or a pdf version can be downloaded.

Please keep this release note with your user manual for descriptions of the newest features, changes and bug fixes in Eos.

ETC manuals can be downloaded free of charge from ETC's website at [www.etcconnect.com.](http://www.etcconnect.com) They are available in portable document format (pdf), and viewable with Adobe® Acrobat® Reader™ v8.x and later.

# Affected Products of This Release

The following Eos Family products are affected by this software release:

- Eos Titanium
- Eos
- Gio
- Gio @ 5
- Ion Xe

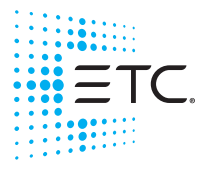

Corporate Headquarters . Middleton, WI, USA . Tel +608 831 4116 . Service: (Americas) [service@etcconnect.com](mailto:service@etcconnect.com) **London, UK =** Tel +44 (0)20 8896 1000 = Service: (UK) [service@etceurope.com](mailto:service@etceurope.com)<br>**Rome, IT =** Tel +39 (06) 32 111 683 = Service: (UK) service@etceurope.com<br>**Holzkirchen, DE =** Tel +49 (80 24) 47 00-0 = Service: (DE) techserv-**Web[:](http://www.etcconnect.com) etcconnect.com ■ ©** 2018 Electronic Theatre Controls, Inc.<br>Product information and specifications subject to change. ETC intends this document to be provided in its entirety. 4250M1100-2.7.1 Rev A i Released 2018-05

# **Eos Family Software v2.7.1**

- Ion Xe 20
- Ion
- Element 2
- Element
- Eos Remote Processor Unit (RPU)
- Eos Remote Processor Unit 3 (RPU3)
- Ion Xe Remote Processor Unit (RPU)
- Ion Remote Processor Unit (RPU)
- Net3 Remote Video Interface (RVI)
- Net3 Remote Video Interface 3(RVI3)
- ETCnomad®, (PC & Mac Client/Offline)
- ETCnomad Puck<sup>®</sup>

# Key Enhancements in v2.7.1

• Bug Fixes

## Key Enhancements in v2.7.0

- Syntax to set a range of times over Show Control Events
- Cues triggered by follow/hang times are graphically identified in the PSD
- Change default partitions to 901 through 903
- Fan timing across cue and cue part ranges
- Apply a range of palettes/presets or levels across a range of effect steps/actions
- Color Swatches on Direct Selects should respect the gel settings
- Add display configuration tools to the Cue List Index
- Online user manual
- Element 2 support
- Output viewer to display levels for addresses by universe
- Allow user defined ranges for rate, effect size and effect rate faders
- Add a lock to About to restrict content to channel or record content specified
- Text search of content by label
- Add smoothing function to virtual master channel controls
- Add Global Effects Master option to fader configuration, with channel and content filters
- Add configuration tools to Virtual Fader controls
- Reorganize Setup, pulling in some shell functions and adding saving/recalling user settings
- Add Delete Unused to fixture list in patch
- Dropdown above CIA to change user ID
- Allow ranges for sACN and action that sets level by address to Show Control Event List
- Add Hide Master/Cells to Flexi and post options in CIA, breaking between flexi modes and flexi states
- Add support for multi-cell fixtures, extend syntax to support control of masters only, cells only or all and modify channel distribution functions, pixel mapping and magic sheets
- Add Channel Bounce to step/absolute effects

### Issues Corrected in v2.7.1

Minor Bug Fixes

#### Known Issues Remaining in v2.7.1

RND 0046239 Port/Offset patching should be allowed across a universe boundary, and should not move the patch of a Multicell MC RND 0045945 Fixture Parameter Modes Are Displayed on a Separate Encoder

# Known Issues Remaining in v2.7.1 [Continued]

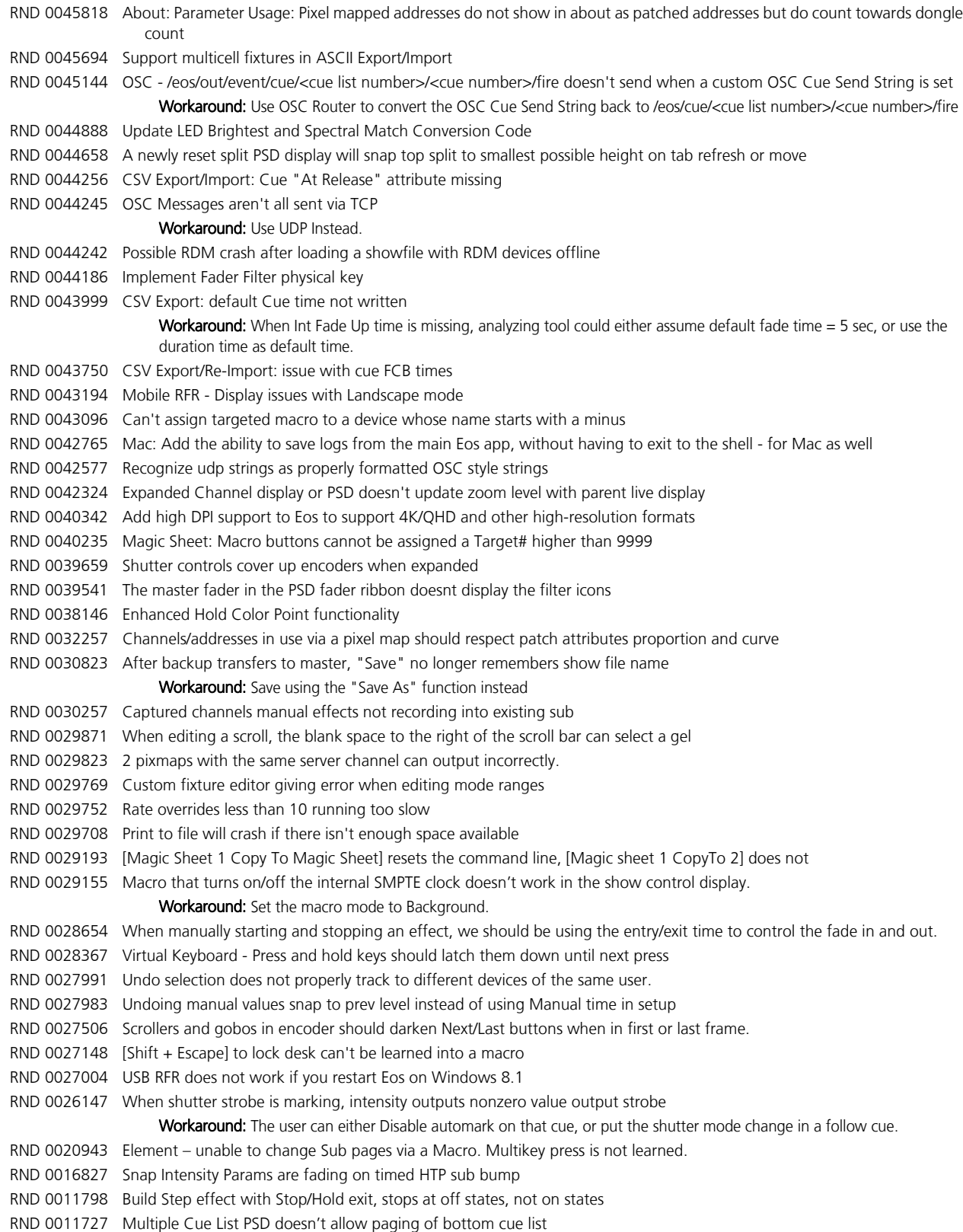

**Eos Family Software v2.7.1**

# Compatibility

## **ACN**

The software is compatible with all Net3™ products that meet or exceed ESTA ratified standard ANSI E1.17 2006 Architecture for Control Networks (ACN) and ANSI E1.31 Streaming ACN (sACN).

#### ETCNet2 Network Compatibility

This release is compatible for the exchange of EDMX and/or configuration information with the following ETC hardware and software:

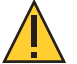

CAUTION: Eos ETCnomad (Mac and PC) and Puck do not support ETCNet2 protocol. See the [Incompatibility](#page-3-0) section.

- Eos<sup>®</sup> Family Lighting Control System Version 1.0.0 and later software.
- Cobalt™ Family Lighting Control System Version 4.0.0 and later software.
- Emphasis<sup>®</sup> Control System Version 1.4.0 and later software.
- Obsession<sup>®</sup> II Control System Version 5.1.x software.
- Network Configuration Editor (NCE) Version 4.x.x and later software.
- Net3 Four Port Gateway (ETCNet2 mode) Version 4.0.0 and later software.
- ETCNet2 DMX Node Version 4.0.6 and later software.
- ETCNet2 Two Port Node Version 4.1.4 and later software.
- Unison<sup>®</sup> Version 1.9.x software.

## <span id="page-3-0"></span>Incompatibility

Eos v2.7.1 is incompatible with hardware and software running ETCNet2 software prior to those listed above.

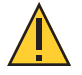

CAUTION: Until your ETCNet2 nodes and Net3 gateways running in Net2 mode are updated to the versions listed below by NCE v4.2 or later, you must turn off/disable the (DHCP) Address Server in the Eos Configuration Utility (ECU). In the ECU: Settings>Network>Net3 Settings. Make sure "Enable Address Server" is unchecked.

Software Versions that are compatible with DHCP servers:

- ETCNet2 DMX Node (4.0.6)
- ETCNet2 Two Port Node (v4.1.4)
- ETCNet2 Video Node (v4.0.2)
- Net3 Four Port Gateway (ETCNet2 mode v4.0.3 or later)

Eos v2.7.1 is incompatible with hardware and software running ETCNet1.

Eos ETCnomad (Mac and PC) and Puck are incompatible with hardware and software running ETCNet2 protocol.

# Installation Instructions

[For new Eos Family consoles, ETC has implemented a method to include the latest software installers](www.etcconnect.com)  [directly on the console's hard drive when they initially ship from ETC. For future releases, you will need to](www.etcconnect.com)  [download the Eos Family software from the ETC website, w](www.etcconnect.com)ww.etcconnect.com.

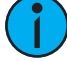

Note: All processors on the Eos Family network must be running the same version of software. Therefore, you must also update all RVIs and RPUs when you update your console.

#### Installer Archive

To check to see if a newer version of Eos software is available on your console, navigate to ECU>Settings>General>Software Update.

When the software update window launches, it will show you the available Eos versions found.

If there is an available update and you wish to install it, follow the on screen steps for updating the console's software.

The Installer Archive can also be used to save multiple software versions onto your console's hard drive in case you wish to downgrade.

#### Software Installation

To update your console or offline software to the v2.7.1 release, you will need to download it from the ETC website, unzip the file, load it to a USB device, and then transfer it to your console from the USB port using the Eos Configuration Utility (a.k.a. Eos Shell).

#### To update your console to v2.7.1:

- 1: Download the software from the ETC website, [www.etcconnect.com,](www.etcconnect.com) on the appropriate product page.
- 2: Unzip the file.
- 3: Transfer the unzipped file to a USB memory device.
- 4: Insert the USB device containing the software into an available USB port on the console.
- 5: Open the Eos Configuration Utility (ECU Also known as the Eos Shell) either by exiting the Eos Family software (**Browser>Exit**) or by starting up the console and clicking on the **{Launching in...}** button. The ECU screen will open.
- 6: Click on the {Settings} button. The settings window will open.
- 7: Click on the {General} button inside of the settings window. The general settings will appear in the window.
- 8: Scroll down in the window until the *{Software Update...}* button is visible. Click this button.
- 9: This scans the root directory of all available drives (USB drives) for valid installers.
- 10: When the "Update Software" dialog pops up, click on ETC\_EosFamily\_Console\_v2.7.1.7, then click {Install}.
- 11: The software will copy to the hard drive before launching a standard Installshield application to direct you through the install.
- 12: Click {Next} to start the installation process.
- 13: Read and accept the terms of the license agreement and click {Next}.
- 14: A dialog box will open warning of losing show data if not saved to disk. Click {Yes} to continue. The console will install the software.
- 15: Click {Finish} to complete the installation process. The console will automatically reboot and then enter the ECU welcome screen.

#### ETCnomad (Client/Offline) Software

For system requirements and installation instructions for Windows and Mac clients, please see the ETCnomad Setup Guide.

# **Eos Family Software v2.7.1**

#### Firmware Updates

The following table shows the current firmware versions. For information on updating firmware, please see the ECU appendix of your console's manual.

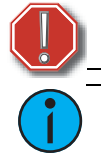

WARNING: A restart of the console is required for every module updated.

**Note:** Single DMX port Gadgets and devices with IO cards that have a Phone Remote connection must use the **{Upgrade I/O Firmware}** button in the Maintenance tab of the ECU. Other IO cards and Gadget II can be updated using the firmware update window.

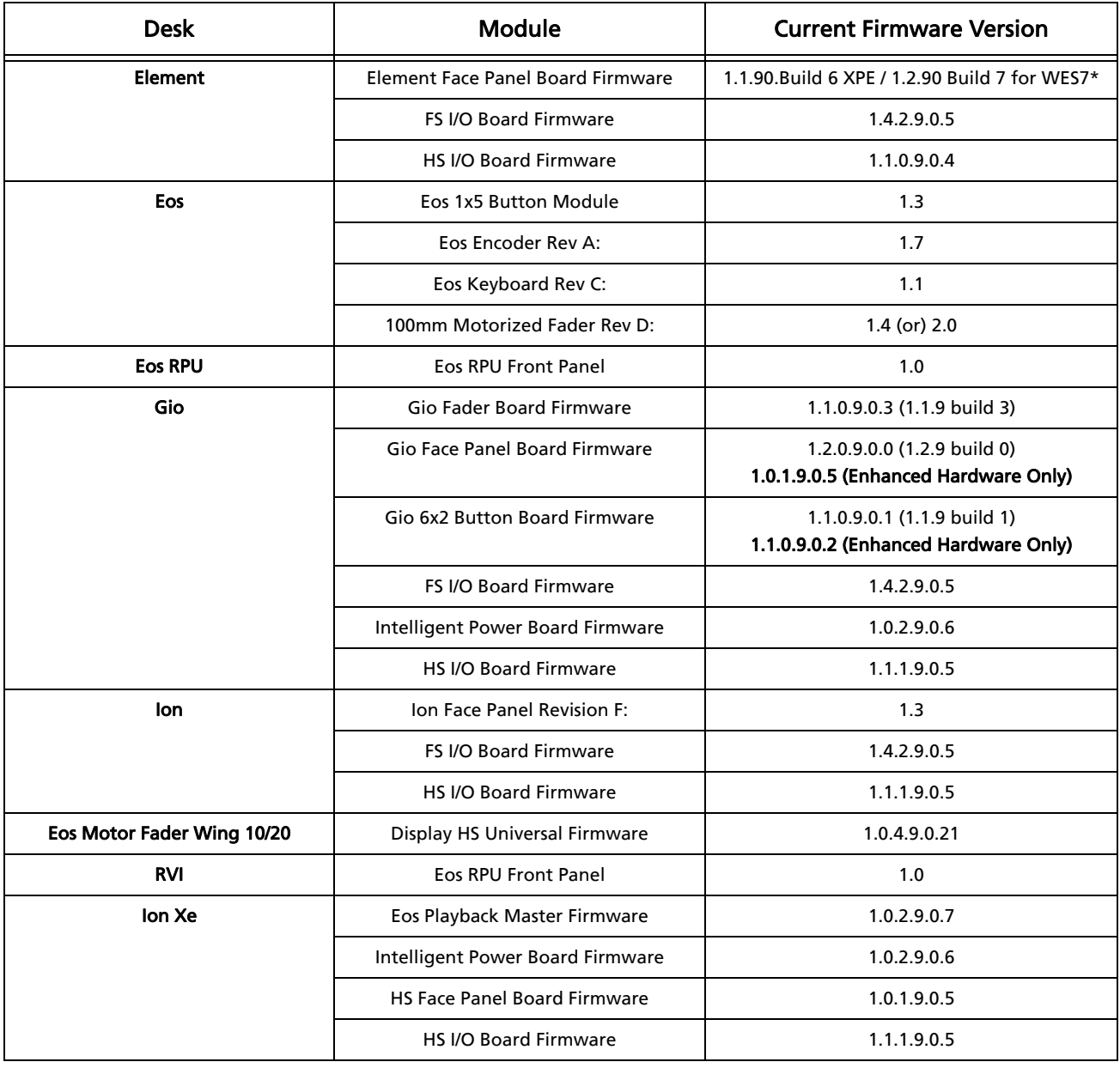

**Eos Family Software v2.7.1**

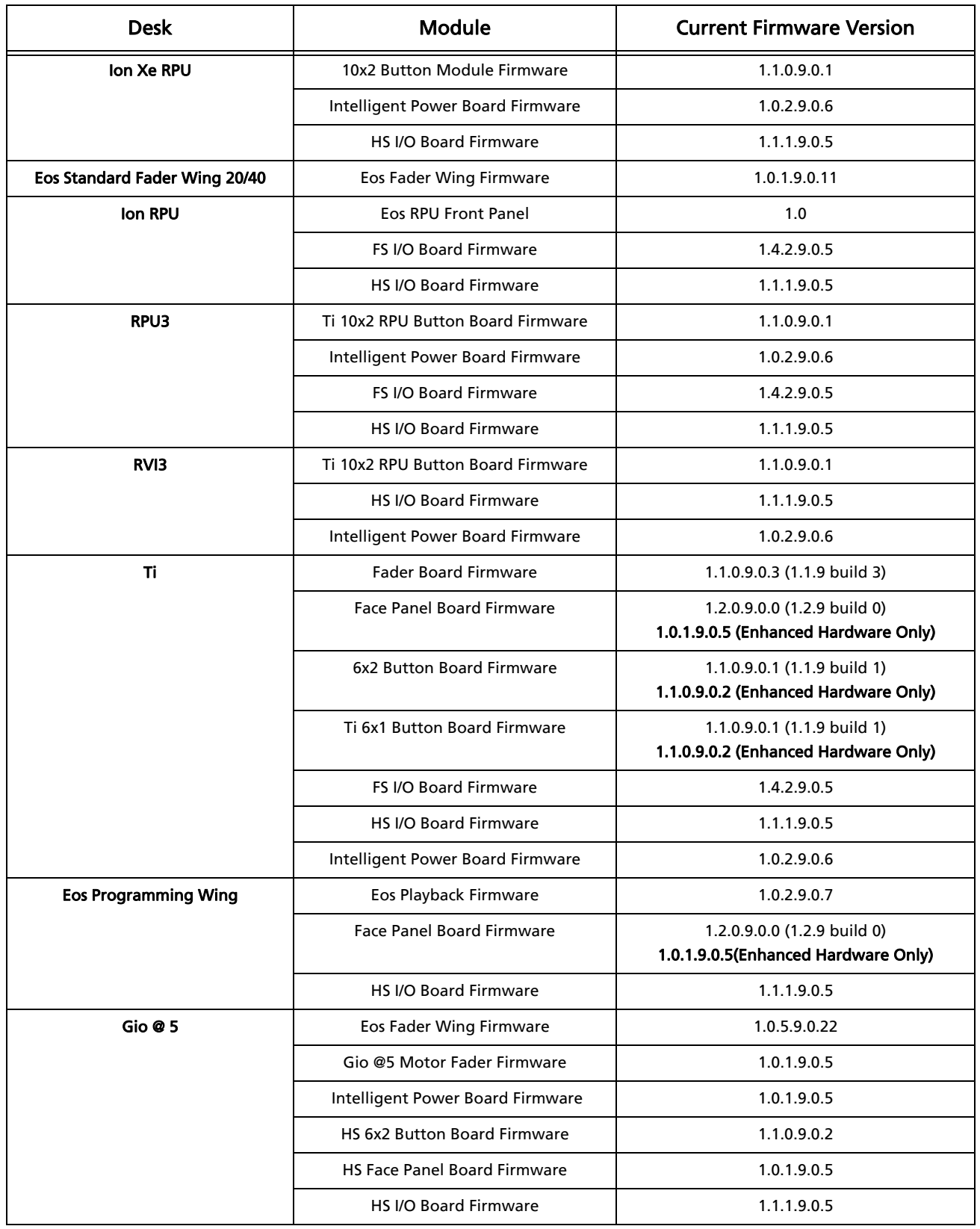

**Eos Family Software v2.7.1**

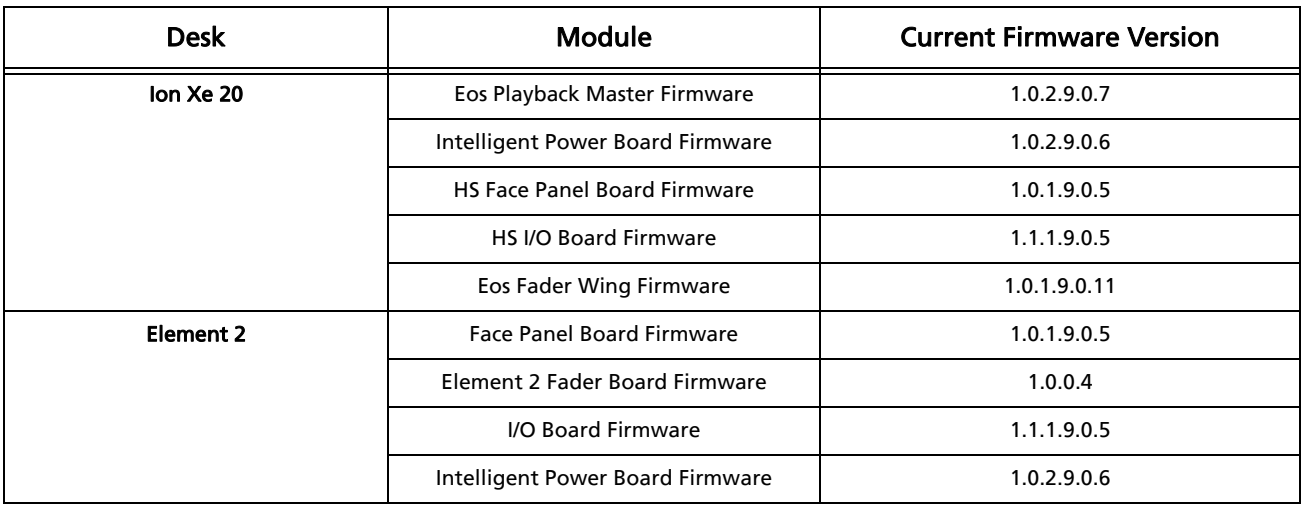

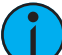

Note: \*For Elements that have Windows 7 installed but do not have firmware v1.2.90 or higher, please contact ETC Technical Services.

#### Local RDM Firmware Update

New firmware is required for expanded functionality.

- Gadget -1.4.2.9.0.5
- IO Card -1.4.2.9.0.5

The new firmware is required for the use of Local RDM on any platform, and required for individual configuration of multiple IO devices on any platform.

Firmware can be updated from a console or PCs running Win7/8.1. Mac OS does not currently support firmware updates.

### Dual NIC Update

This feature allows the console to be connected to two separate networks. Dual NIC is available on Eos Ti, Gio, and RPU3. For the second NIC to work fully, you must also install the ETC GCE Net3Svc v3.1 or higher. GCE is available for download from the ETC website (www.etcconnect.com). The new hardware for lon, Element, Net3 RVI, and Ion RPU also include the dual NIC feature, but ship with GCE already installed.

Example applications:

- Support 2 separate Net3 Gateways, networks or sACN devices
- Support 2 separate networks (e.g., one sACN, one Artnet, or one sACN and one Network Attached Server)
- One network for 'output' devices (sACN, EDMX, Artnet…) and one network for controls an interfaces (Consoles, RPUs, Show control)
- One combined network and one limited traffic for wireless devices

Note: The two Ethernet ports must be configured to separate networks (subnets). For proper operation, the two ports must NOT be connected to the same physical network.

#### To enable the second network port

To configure the second Ethernet port on your console to match factory defaults, follow the instructions below. Otherwise, you may configure the second port to match your system requirements.

- 1: Open the Eos Configuration Utility (ECU Also known as the Eos Shell) either by exiting the Eos Family software (Browser>Exit) or by starting up the console and clicking on the {Launching in...} button. The ECU screen will open.
- 2: Click on the {Network} button. The network window will open.
- 3: Set the IP address for port 2.
- 4: IP Address 192.168.xxx.101
- 5: Subnet Mask 255.255.0.0
- 6: Enable DHCP Service for Port 2.
- 7: Click {Accept}. A reboot of the desk is required.

# Software Components

#### Eos Family Lighting Control Software Components

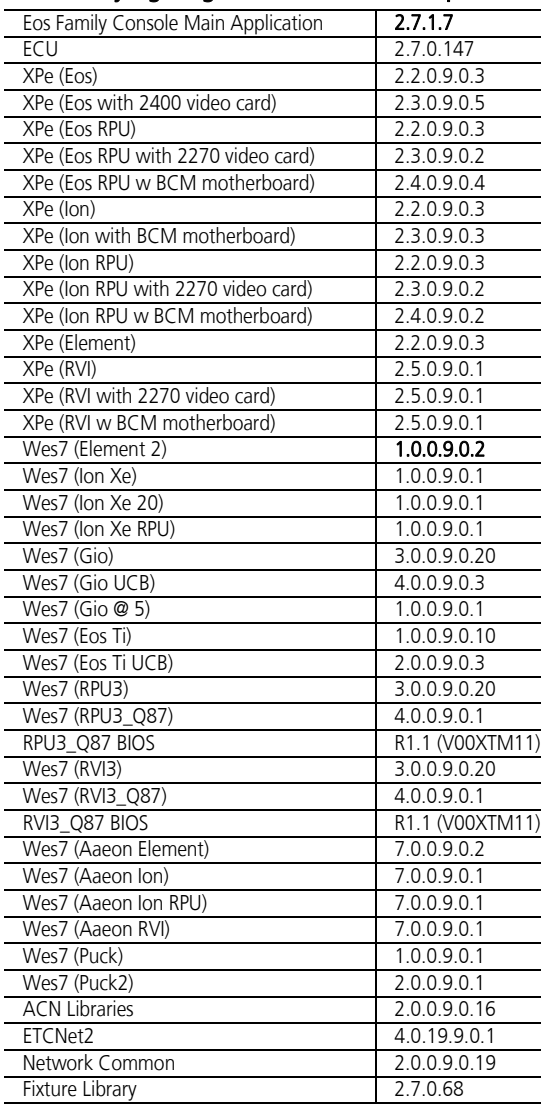